**TUTORIAL DE AJUDA PARA A REALIZAÇÃO DA MATRÍCULA E INSCRIÇÃO ONLINE**

TURA À REALIZAÇÃO DA MATRÍCULA E INSCRIPTIONAL DE AJUDA A REALIZAÇÃO DA MATRÍCULA E INSCRIPTIONAL DE AJUDA E INSCRIPTIONAL DE AJUDA E INSCRIPTIONAL DE AJUDA E INSCRIPTIONAL DE AJUDA E INSCRIPTIONAL DE AJUDA E INSCRIPTIONAL

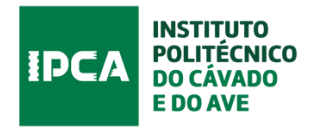

# **ÍNDICE**

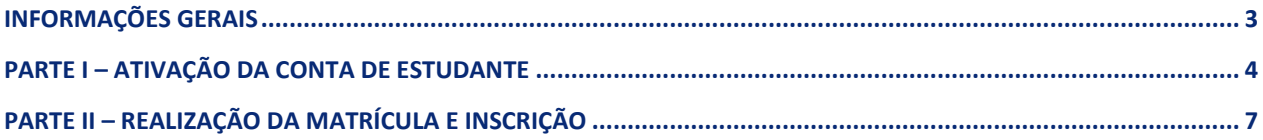

## **INFORMAÇÕES GERAIS**

<span id="page-2-0"></span>Neste tutorial são apresentados todos os passos (com imagens) a seguir pelo estudante para a realização da matrícula e inscrição no IPCA e no curso no qual foi colocado.

O procedimento de matrícula passa por várias etapas, todas necessárias neste primeiro contacto com o IPCA.

O circuito completo da matrícula e inscrição inclui as seguintes etapas:

Parte I – ATIVAÇÃO DA CONTA DE ESTUDANTE;

Parte II – REALIZAÇÃO DA MATRÍCULA E INSCRIÇÃO, etapa subdividida em diferentes passos:

**Passo 1** – Resposta a inquérito de caracterização sociodemográfica dos estudantes ingressados em 2022/2023

**Passo 2** - Acesso ao SIGA (sistema de gestão académica), para preenchimento dos dados pessoais, pagamento da taxa de matrícula e propina e inscrição nas unidades curriculares do curso;

**Passo 3** - Serviços de Ação Social (SAS), para solicitar bolsa de estudos (se pretendido) e obter informações acerca de transportes, alojamento, alimentação;

**Passo 4** - Pedido do cartão de estudante do IPCA, necessário para diversas atividades e acessos durante todo o percurso académico;

**Passo 5** - Associação Académica do IPCA (AAIPCA), contactos e informação acerca da Associação Académica do IPCA e de atividades diversas da academia;

Na eventualidade de surgir alguma dificuldade em alguma das etapas, está disponível uma linha de apoio às matrículas e um email. Podem, no entanto, ocorrer várias chamas em simultâneo, e o atendimento não ser imediato.

**Deve ser consultado com atenção este manual e visualizados os vídeos disponibilizados, uma vez que apresentam todos os passos a seguir nas diferentes etapas.**

**Linha telefónica de apoio às matrículas:** 253 802 198 (disponível das 9.30h até às 18:00h).

**Email de apoio à realização das matrículas:** [matriculas@ipca.pt](mailto:matriculas@ipca.pt) \*\*

A matrícula e inscrição dos estudantes do IPCA é da responsabilidade da Divisão Académica do IPCA (DA), serviço com o qual será mantido contacto durante todo o percurso académico.

\*\* Este email destina-se apenas a ser utililizado nesta fase de realização de matrícula. Para qualquer contacto posterior com a Divisão Académica, devem ser utilizados os contactos disponibilizados na página do Serviço.

## **PARTE I – ATIVAÇÃO DA CONTA DE ESTUDANTE**

<span id="page-3-0"></span>A realização da matrícula tem início com a ativação da conta de email.

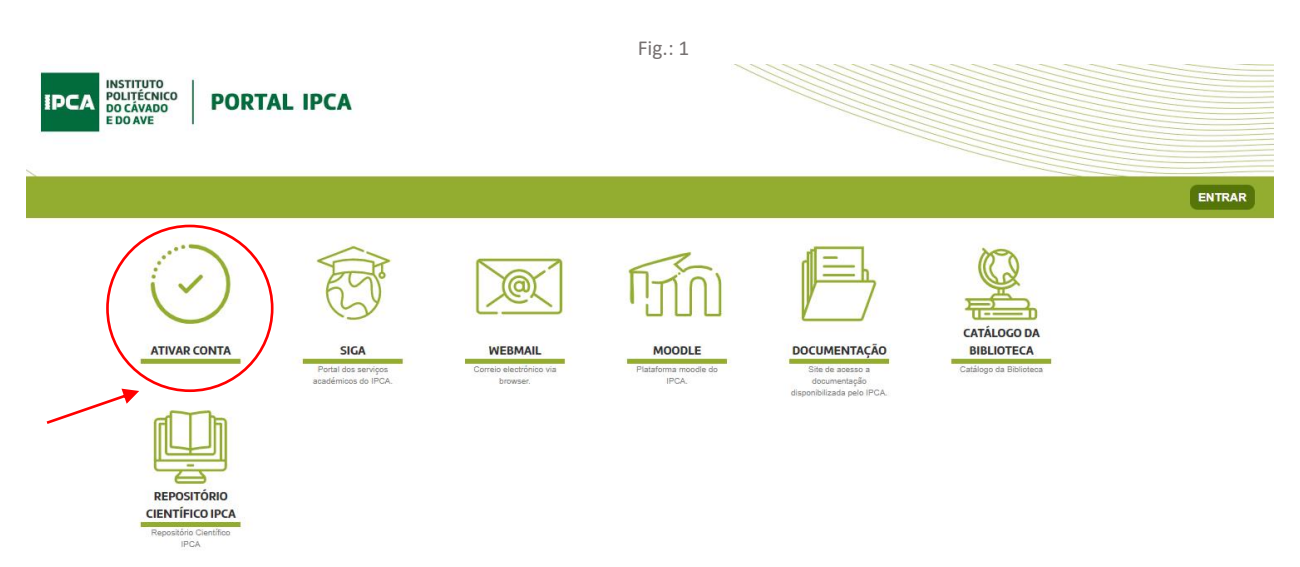

Depois de clicar em 'ATIVAR CONTA' devem seguidos todos os passos indicados nas imagens que a seguir se apresentam:

- Autenticação
- Termos de Uso
- Validar Dados
- Alteração da Password

## **1. Autenticação**

Neste passo, devem ser inseridos o email e a password enviados para o seu endereço de email.

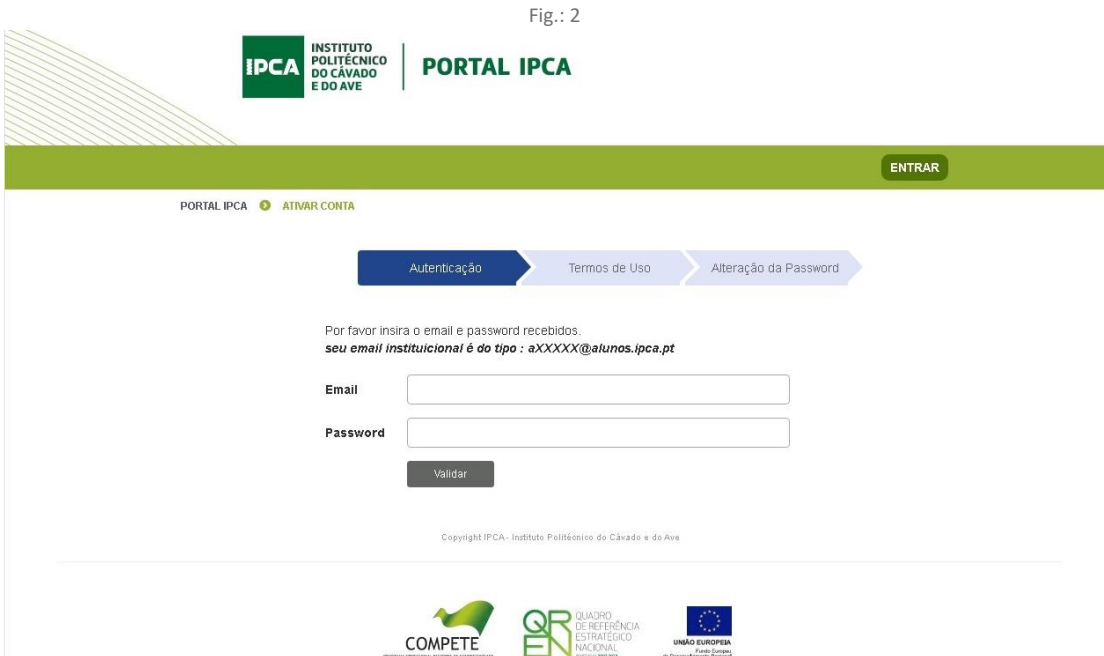

## **2. Termos de Uso**

Depois de entrar, surgem as imagens indicadas abaixo (*Neste campo é solicitado o seu consentimento para que o serviço de intranet tenha acesso aos seus dados*).

Deve clicar em 'Aceitar os termos de uso' para poder avançar (Fig.:4).

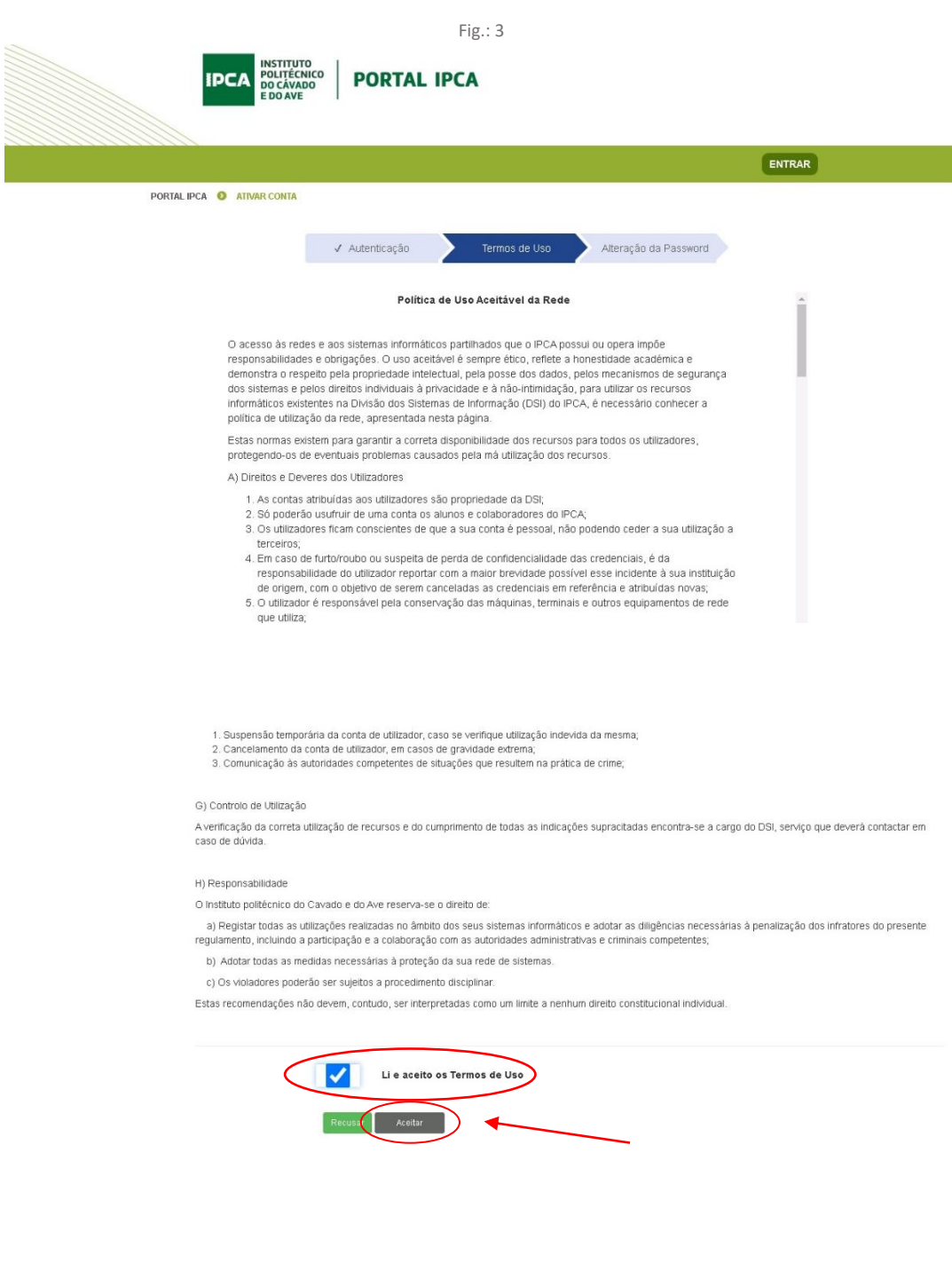

## **3. Alteração da Password**

Para sua segurança, deve alterar a password enviada por email. A nova password será utilizada para todos os acessos à rede e sistemas de informação do IPCA, nomeadamente o SIGA (Sistema integrado de gestão académica), espaço onde terá acesso a toda a informação académica.

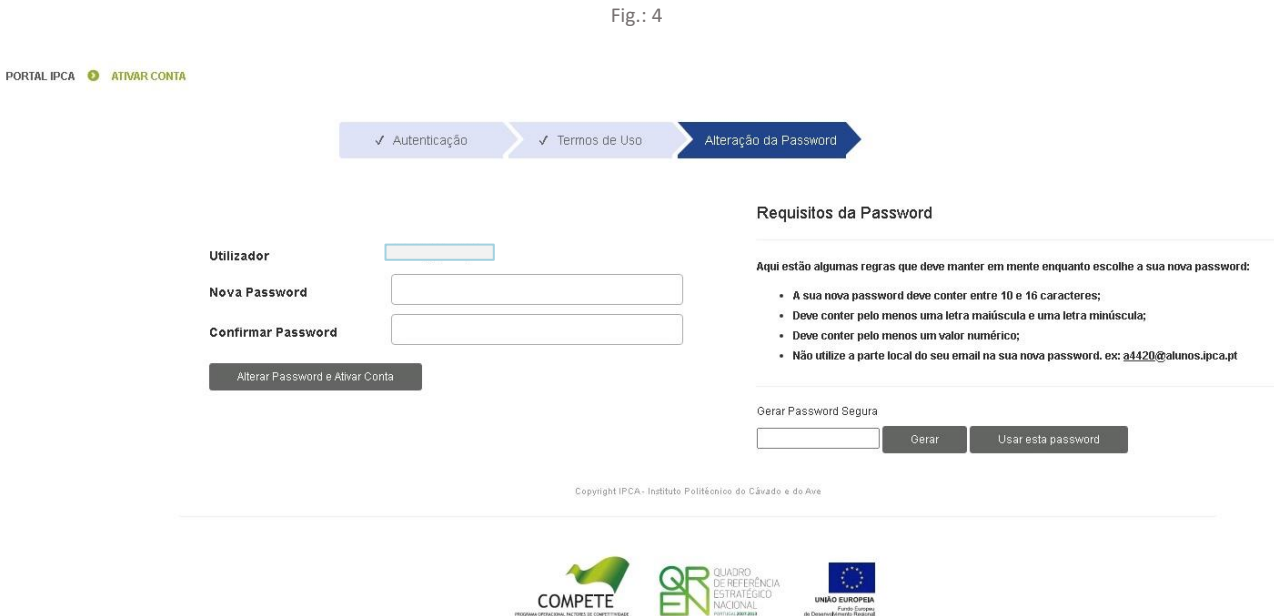

## **IMPORTANTE:**

**DEPOIS DESTA ALTERAÇÃO, A NOVA PASSWORD QUE DEFINIU É A FORMA DE ACEDER AO SISTEMA. DEVE GUARDÁ-LA/FIXÁ-LA, PARA QUE POSSA PROSSEGUIR COM A MATRÍCULA E TER ACESSO AO SISTEMA DE GESTÃO ACADÉMICA.** 

## **PARTE II – REALIZAÇÃO DA MATRÍCULA E INSCRIÇÃO**

## <span id="page-6-0"></span>**2. ACESSO AO PORTAL DE MATRÍCULAS**

Realizados os passos indicados anteriormente, volta ao menu inicial e deve clicar em 'ENTRAR' para prosseguir.

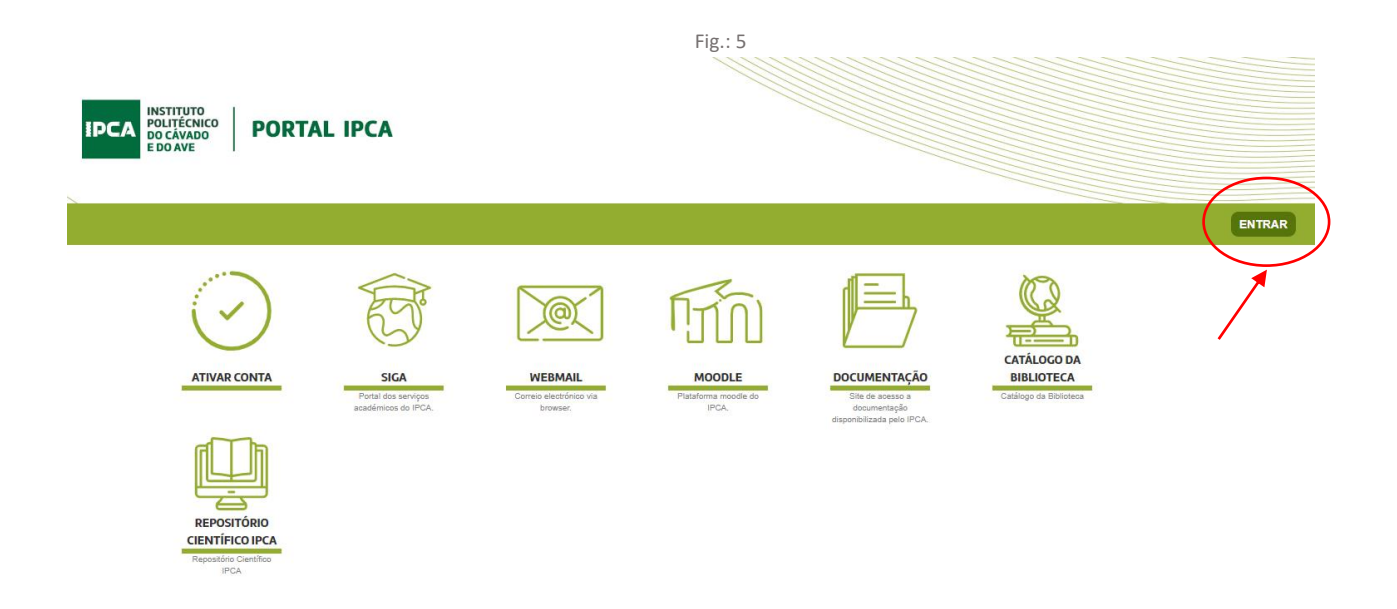

Inserir o email institucional e a senha de acesso que definiu anteriormente e aceitar os termos de uso (Fig.:6).

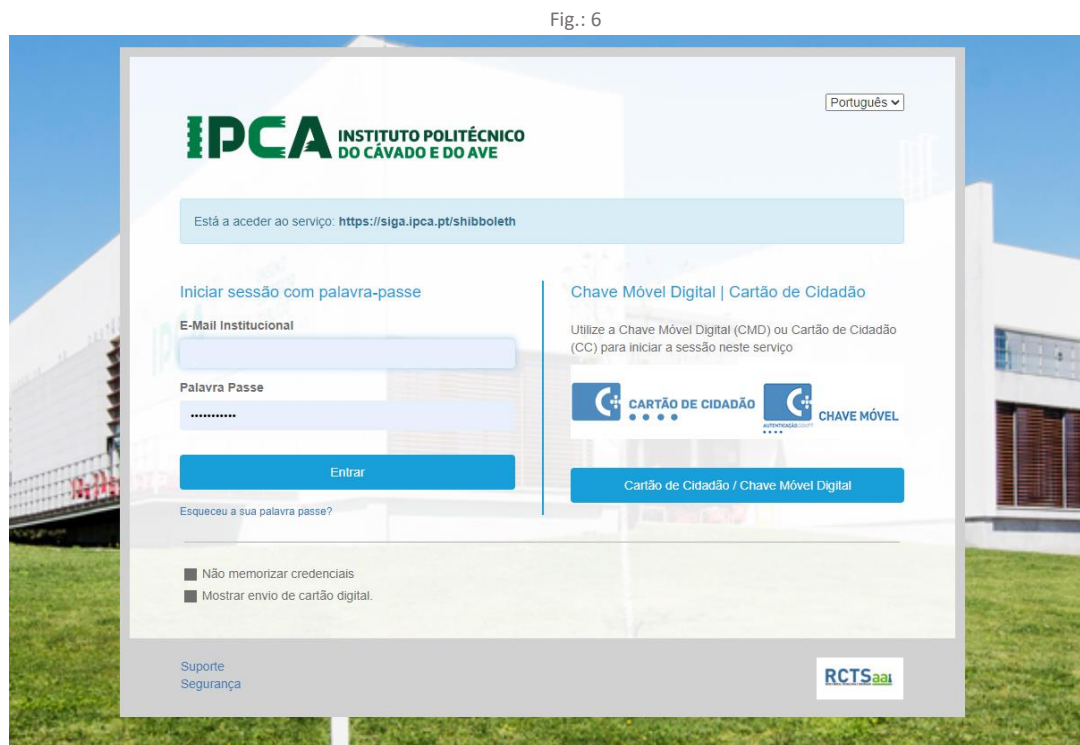

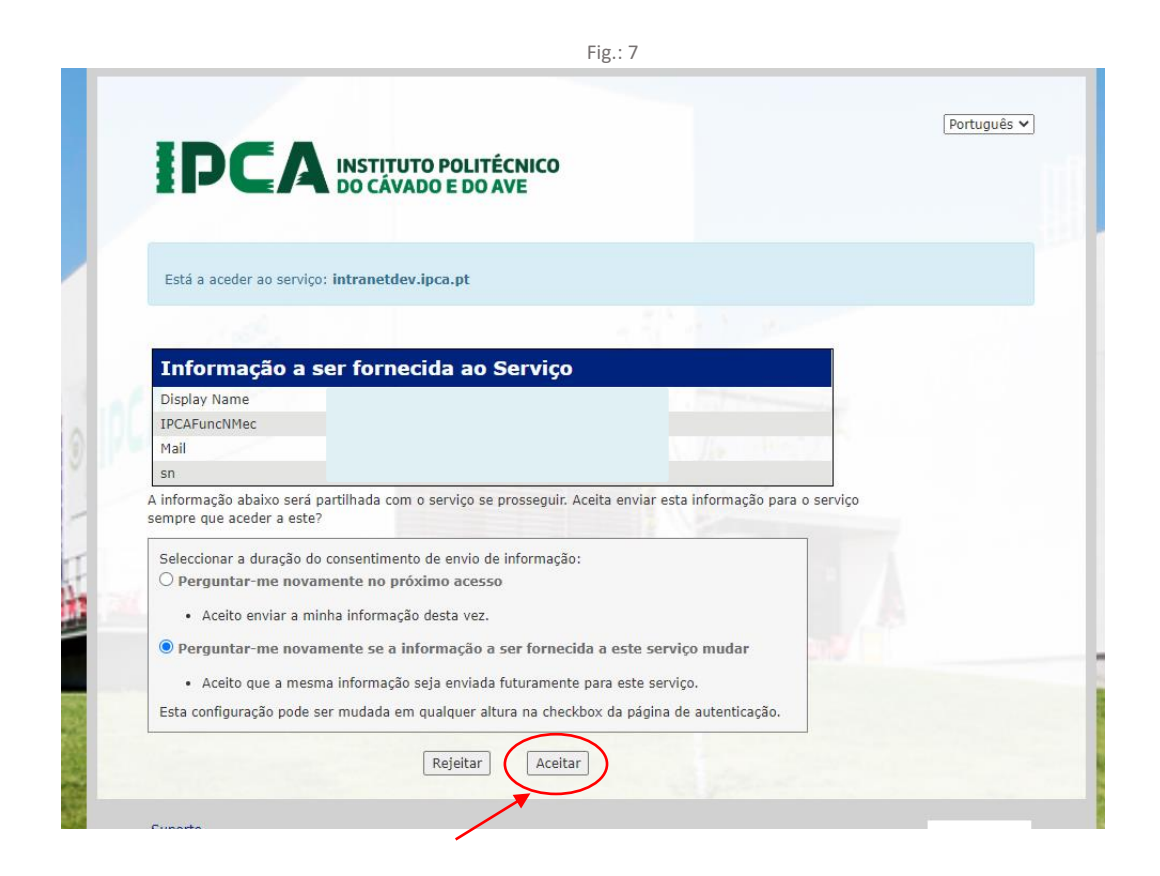

Clicar em 'matrículas' para prosseguir.

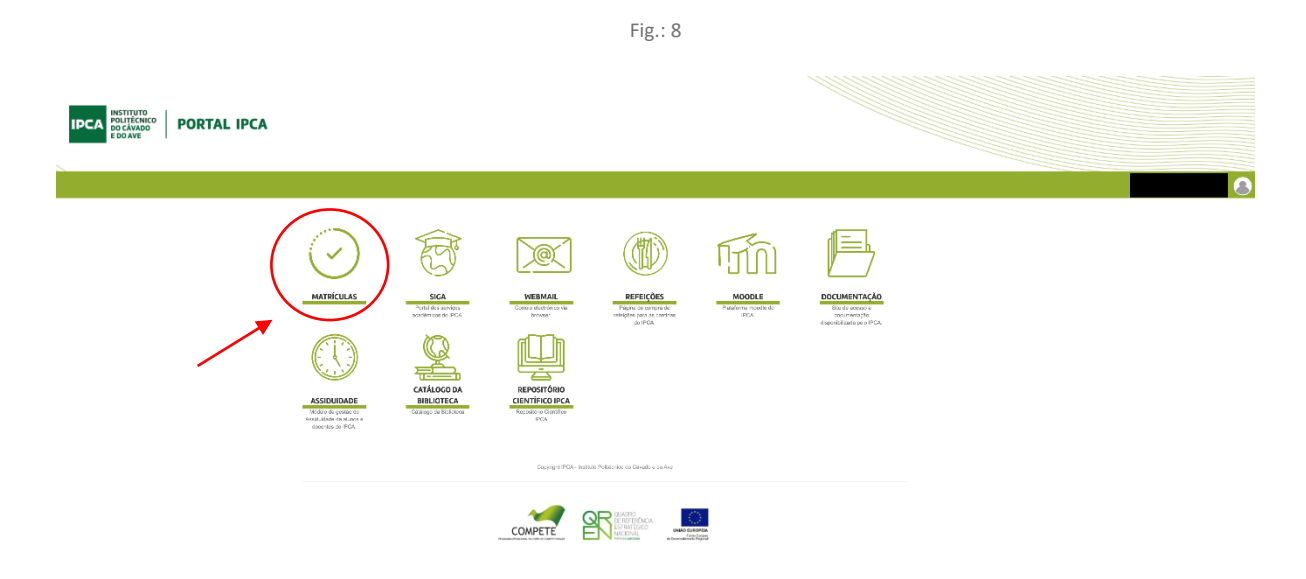

Como referido nas informações gerais, devem ser seguidos todos os passos indicados na imagem 9, para que a matrícula e inscrição seja concluída com sucesso. Os passos a seguir são:

**Passo 1** – Resposta a inquérito de caracterização sociodemográfica dos estudantes ingressados em 2021/2022

**Passo 2** - Acesso ao SIGA (sistema de gestão académica), para preenchimento dos dados pessoais, pagamento da taxa de matrícula e propina e inscrição nas unidades curriculares do curso;

**Passo 3** - Serviços de Ação Social (SAS), para solicitar bolsa de estudos (se pretendido) e obter informações acerca de transportes, alojamento, alimentação;

**Passo 4** - Pedido do cartão de estudante do IPCA, necessário para diversas atividades e acessos durante todo o percurso académico;

**Passo 5** - Associação Académica do IPCA (AAIPCA), contactos e informação acerca da Associação Académica do IPCA e de atividades diversas da academia;

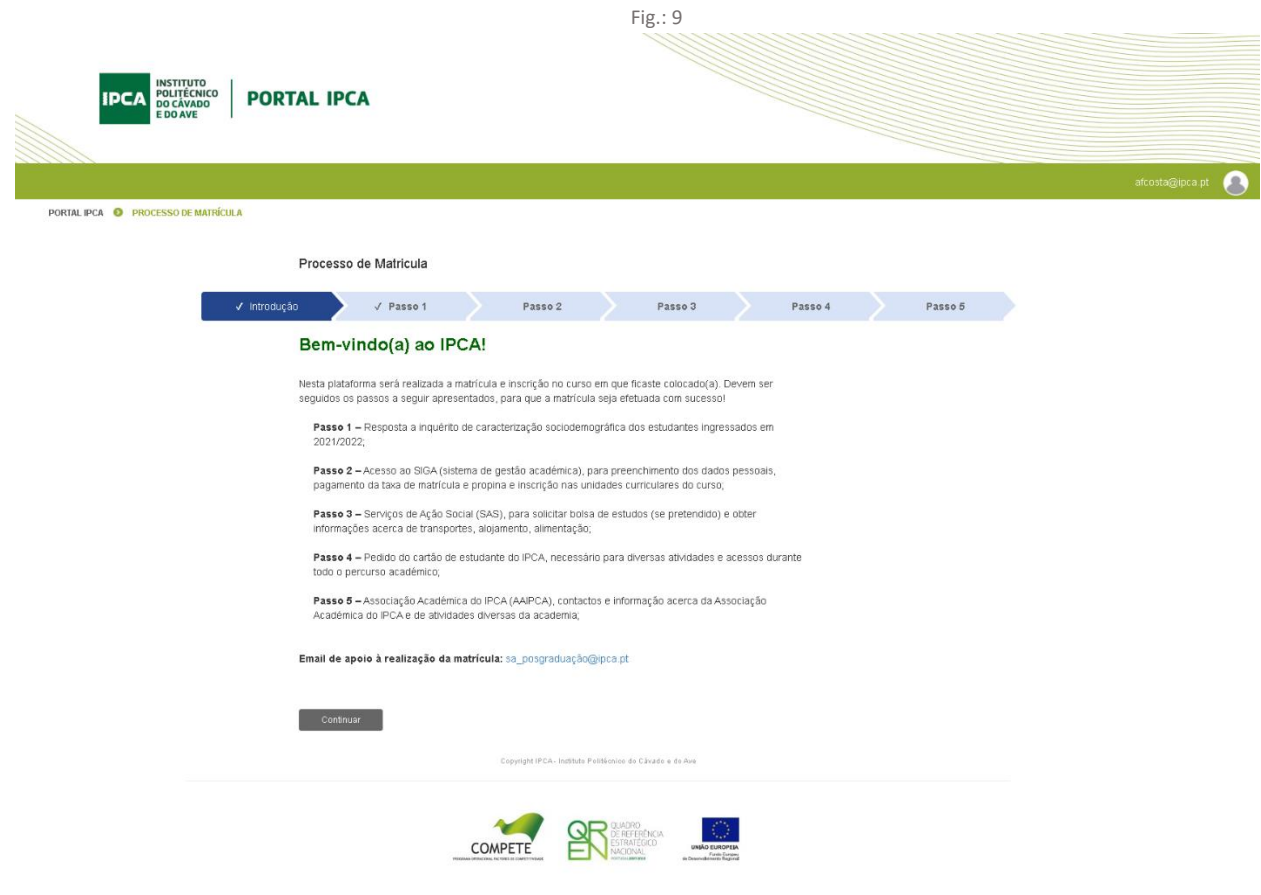

#### **A INFORMAÇÃO QUE SE APRESENTA A SEGUIR DIZ RESPEITO APENAS AO PASSO 2 – ACESSO AO SIGA**

**Na plataforma SIGA os estudantes têm acesso a todos os seus dados académicos, desde o plano de estudos do curso no qual ingressou, as inscrições efetuadas às unidades curriculares, as avaliações, a conta corrente.**

**São apresentados, de seguida, todos os passos necessários para a realização da matrícula e inscrição no SIGA. As imagens são apresentadas pela ordem que vão surgir no sistema, à medida que vão efetuando os diferentes passos indicados. Devem sempre clicar onde indicado pela seta a vermelho.**

1. Depois de aceder à plataforma SIGA, são realizadas três etapas:

#### **ETAPA 1 – REALIZAR A PRÉ-MATRÍCULA/INSCRIÇÃO**

- Confirmar os seus dados de faturação;
- Associar (caso pretenda) uma entidade para o pagamento das propinas.

#### **ETAPA 2 – PAGAMENTOS**

● Efetuar o pagamento da taxa de matrícula e propina (no ato da matrícula é obrigatório o pagamento da 1.º prestação da propina).

**Nota:** o pagamento pode não ser reconhecido de imediato. Deve aguardar, entre 10-15 minutos, para que o sistema assuma o pagamento realizado. Só depois de reconhecido poderá prosseguir para a etapa 3.

## **ETAPA 3 – [FINALIZAÇÃO DA MATRÍCULA E INSCRIÇÃO](#page-15-0)**

- Preenchimento do boletim de matrícula;
- Preencher dados pessoais;
- Percurso académico do estudante;
- Dados dos pais;
- Informação de matrícula/inscrição;
- Inscrição nas unidades curriculares obrigatórias;

## **ETAPA 1 - REALIZAR A PRÉ-MATRÍCULA/INSCRIÇÃO**

## **PASSO 1 - CLICAR EM 'INSCRIÇÃO UNIDADES CURRICULARES':**

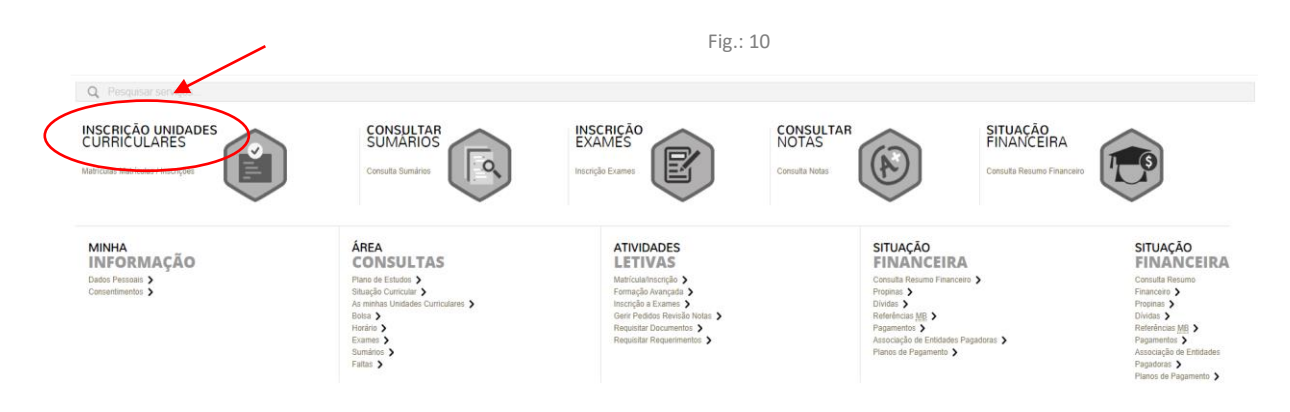

#### **PASSO 2 – Clicar em 'REALIZAR PRÉ-MATRÍCULA E INSCRIÇÃO'**

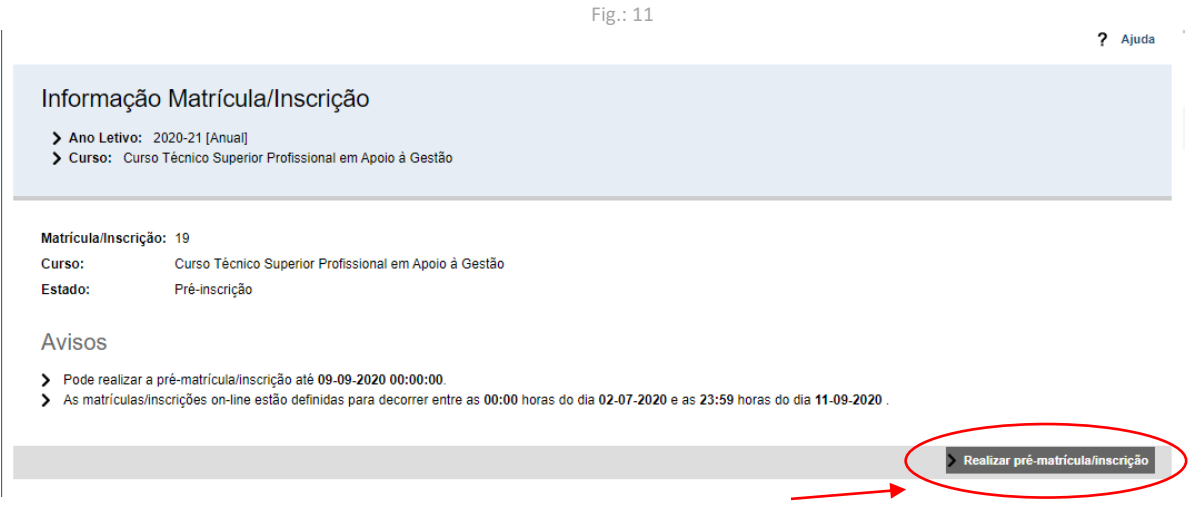

Surge de seguida a imagem a indicar que vai dar início à matrícula no curso em que ficou colocado, devendo selecionar a opção 'Sim'.

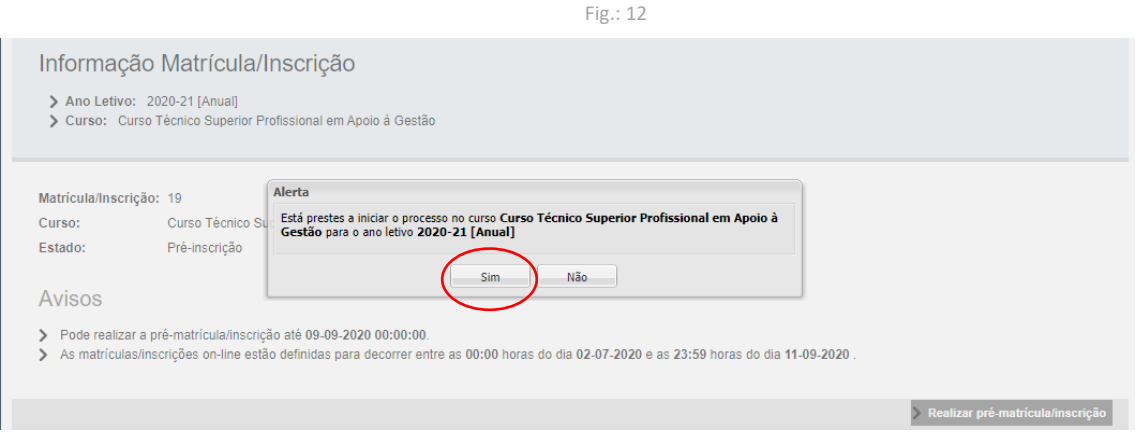

#### **PASSO 3 – Aceitação de termos e condições**

Para dar início à pré-matrícula e inscrição, terá de aceitar os termos e condições apresentadas para que possa prosseguir:

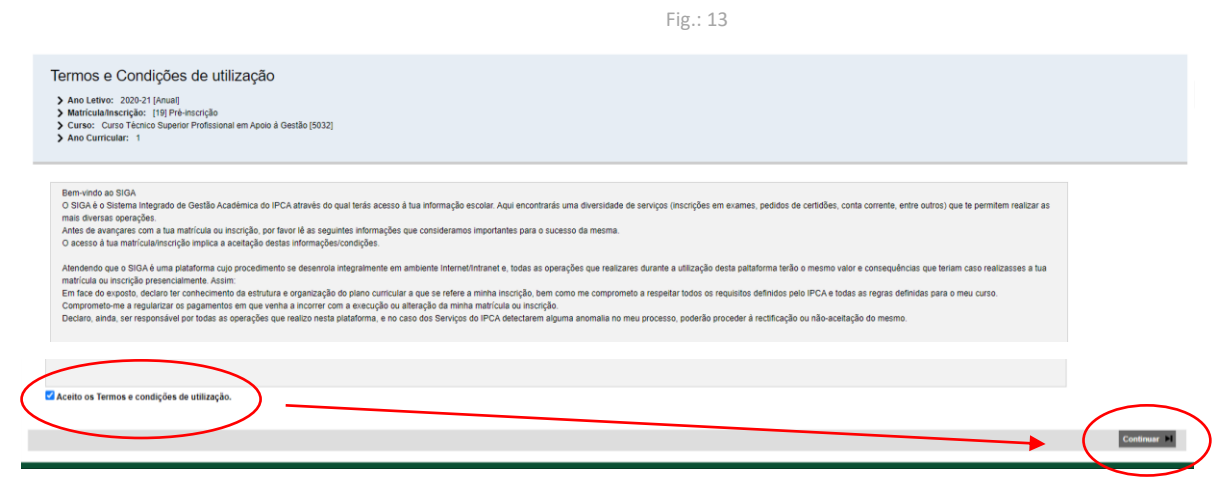

Depois de aceitar, deve clicar em 'AVANÇAR'.

#### **PASSO 4 – CONFIRMAÇÃO DE DADOS E ESCOLHA DA MODALIDADE DE PAGAMENTO DA PROPINA**

No menu apresentado, deve confirmar os dados que surgem pré-preenchidos (nos campos 'Dados do aluno' e 'Dados de faturação'), alterando a informação, se necessário.

Depois, deverá selecionar a modalidade que pretende para o pagamento da propina, de acordo com as opções que forem apresentadas na plataforma.

Na escolha da modalidade de pagamento de propinas surge, por defeito, a opção de pagar em 10 prestações; para alterar basta clicar na seta preta.

Fig.: 14

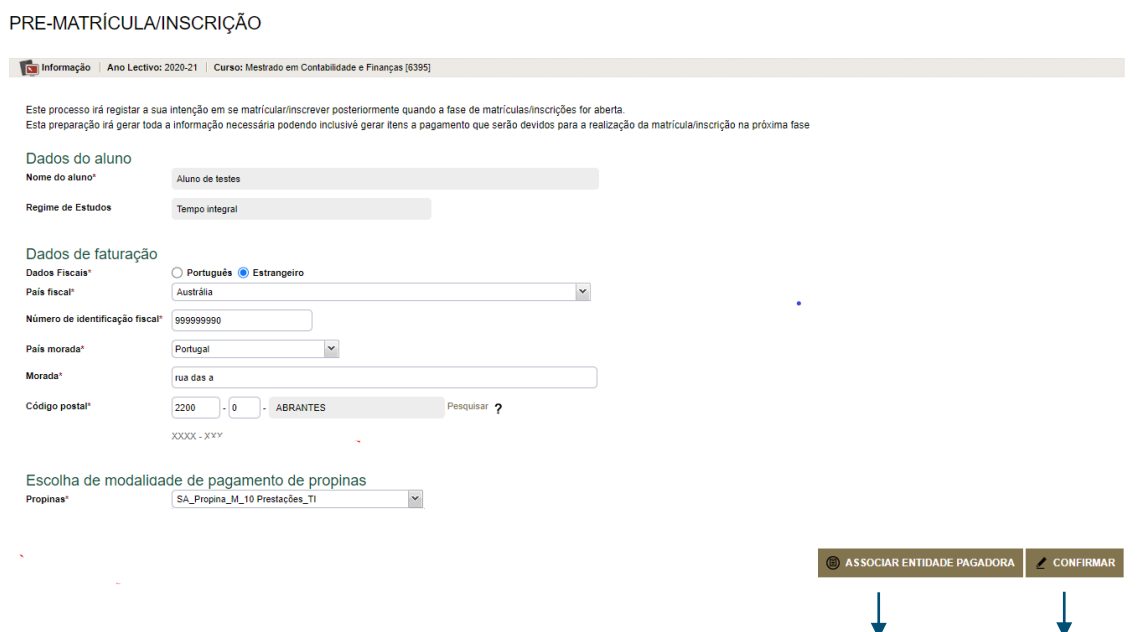

*Escolhida a opção de pagamento da propina, tem duas opções, pode: (1) (2)*

*(1) Associar uma entidade pagadora, caso o pretenda, como indicado nas figuras a seguir apresentadas; ou (2) Clicar em '*CONFIRMAR*', para prosseguir (passar para Fig. 15).*

**CONSIDERANDO QUE A OPÇÃO DE ASSOCIAR UMA ENTIDADE PAGADORA É OPCIONAL, COLOCAMOS A INFORMAÇÃO RELACIONADA NA ÚLTIMA PÁGINA DESTE TUTORIAL.**

## **ETAPA 2 - PAGAMENTOS**

#### **PASSO 5 –EFETUAR O PAGAMENTO DA PROPINA, DE ACORDO COM A MODALIDADE ESCOLHIDA**

Depois de clicar em 'CONFIRMAR', como indicado na Fig.: 14, surge a imagem abaixo indicado, onde devem escolher 'Pagamentos online'.

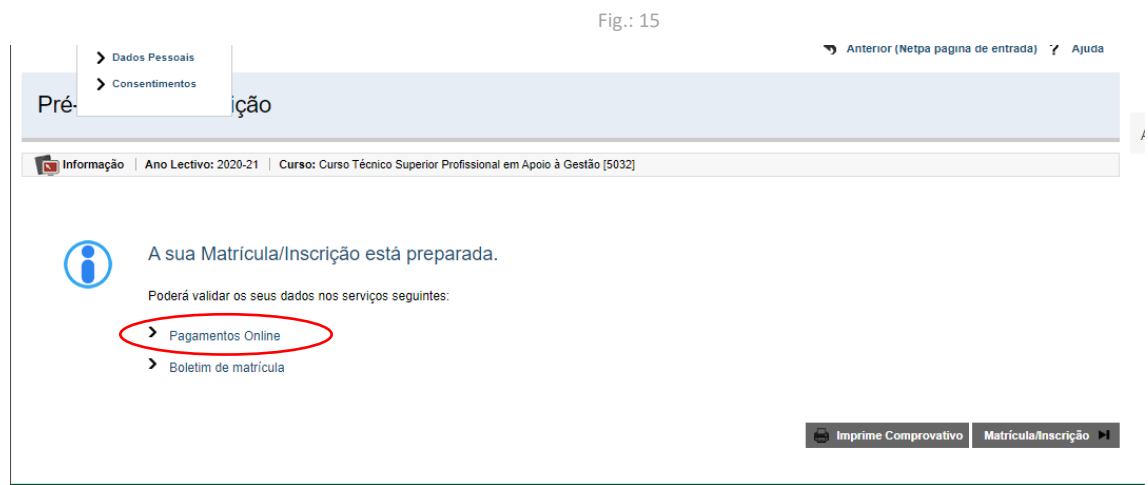

Caso não tenha associado qualquer entidade no passo 4, o sistema volta a perguntar se pretende fazê-lo. Não pretendendo, basta clicar em 'Não' para avançar. Pretendendo, as indicações de como fazê-lo estão na página 22.

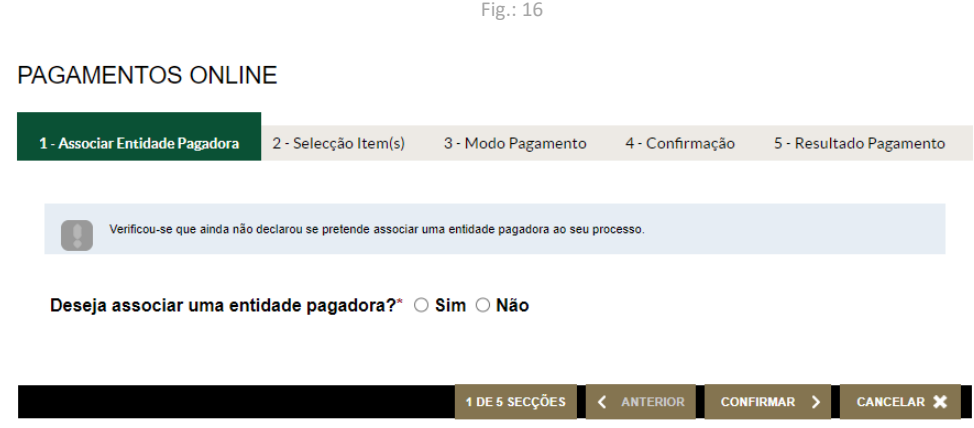

Se tiver selecionado a opção de pagamento em 10 prestações, surge a imagem abaixo, devendo ser selecionado o item relativo à taxa de matrícula e 1.ª prestação de propina.

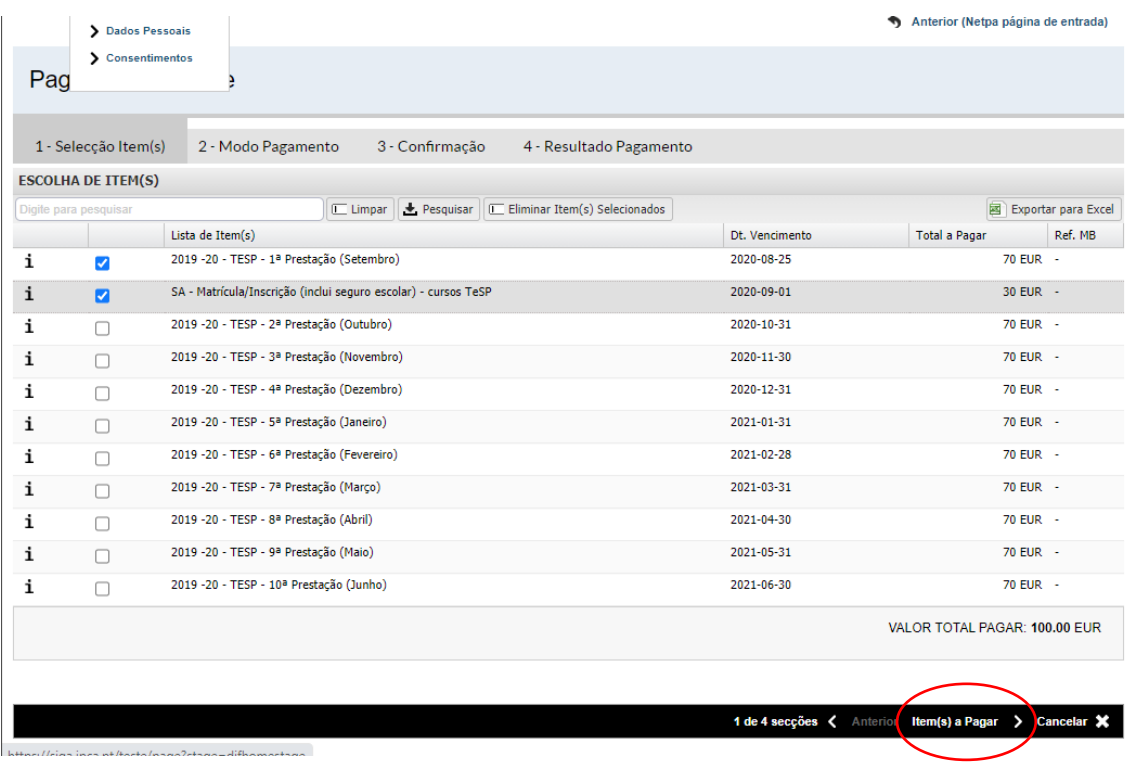

 **NOTA: nesta fase, se pretender alterar a modalidade de pagamento selecionada, terá de contactar os nossos Serviços, através do email: sa\_posgraduacaoipca.pt**

### **PASSO 6 – MODO DE PAGAMENTO**

Selecionar o modo de pagamento Multibanco e 'confirmar'.

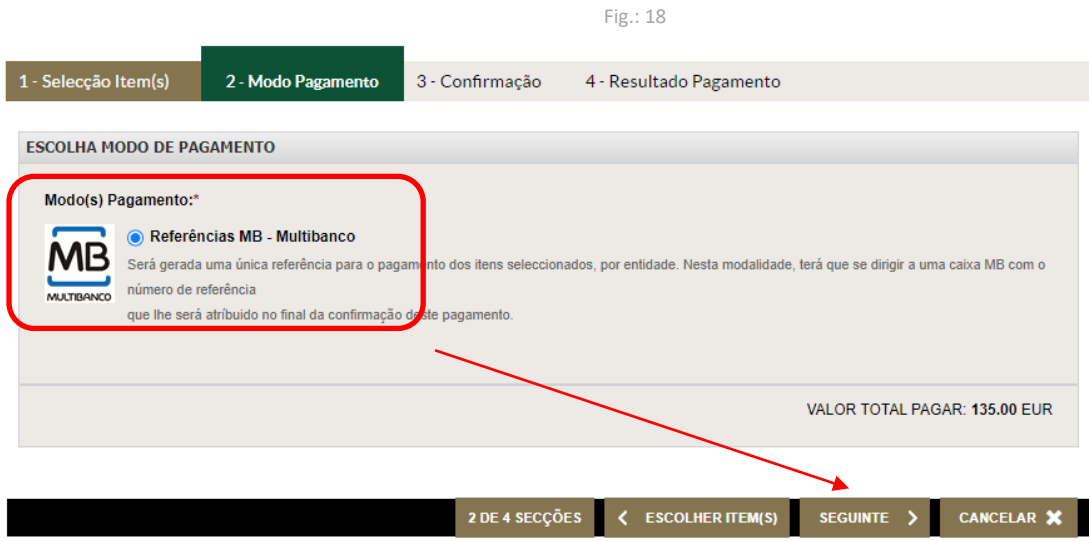

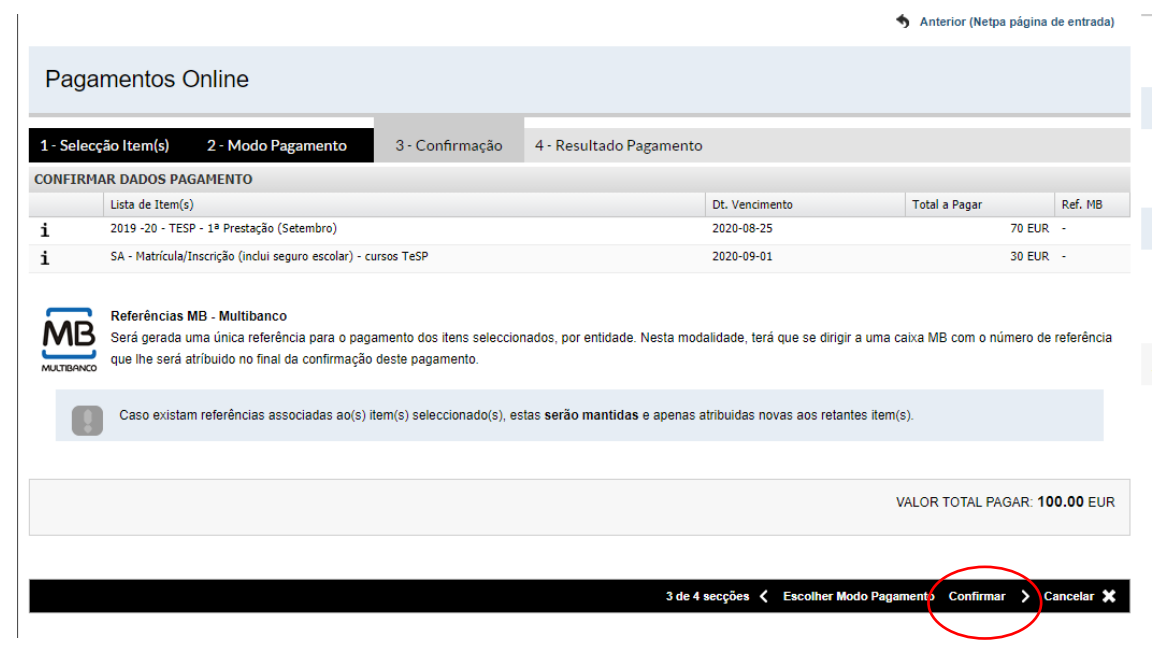

Após confirmação, são geradas as referências para efetuar o pagamento. Após o pagamento, poderá dar continuidade à matrícula e inscrição.

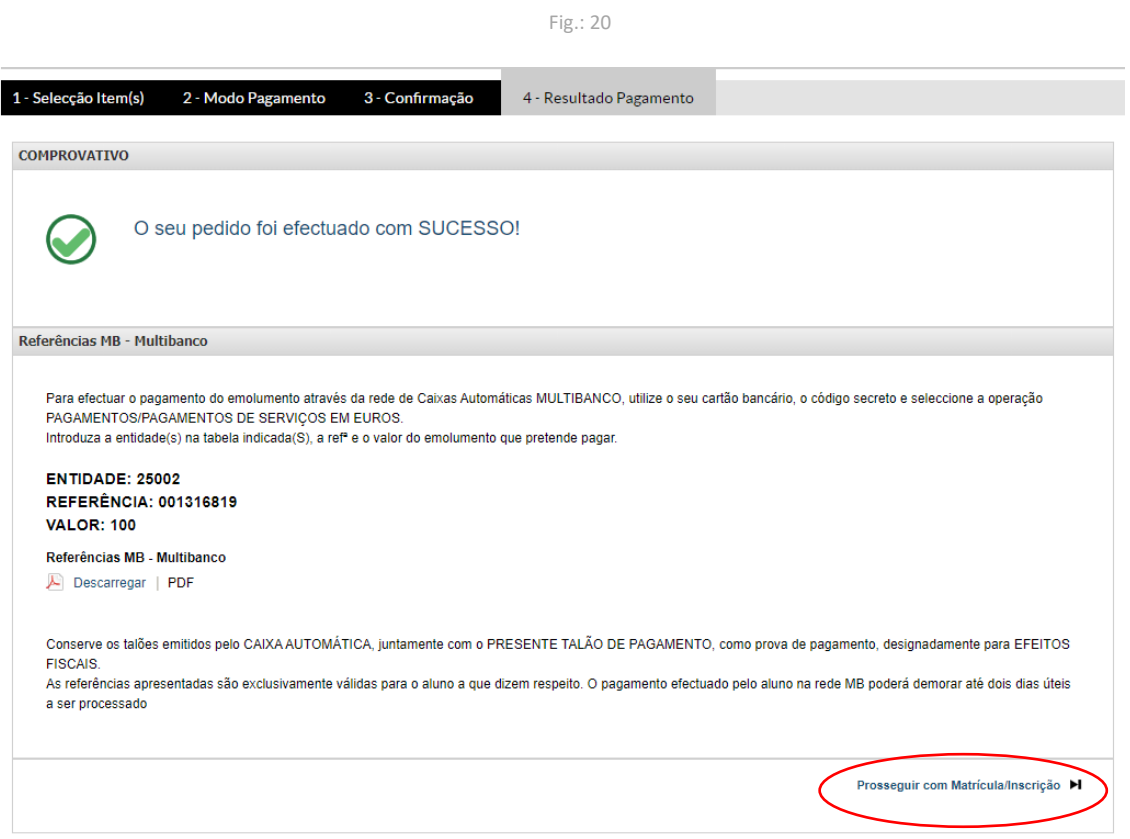

## **ETAPA 3 – FINALIZAÇÃO DA MATRÍCULA E INSCRIÇÃO NAS UNIDADES CURRICULARES**

### **PASSO 7 –ACEDER AO BOLETIM DE MATRÍCULA E INSCRIÇÃO**

Depois de efetuar o pagamento, acede novamente ao SIGA, clica em 'inscrição unidades curriculares' e prossegue a matrícula e inscrição clicando em 'Boletim de matrícula' ou 'MATRÍCULA/INSCRIÇÃO'.

<span id="page-15-0"></span>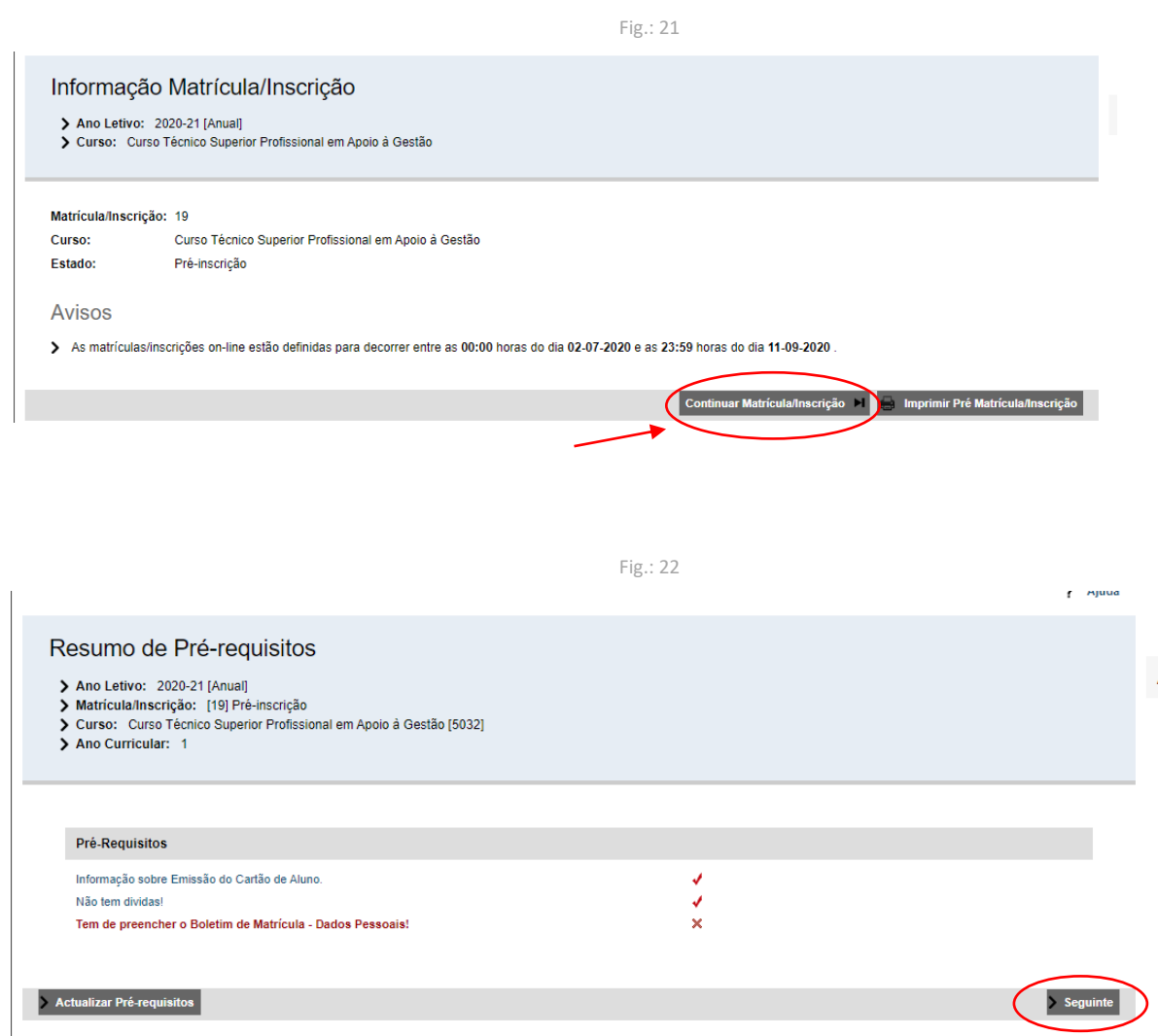

## **PASSO 8 –TERMOS E CONDIÇÕES DE UTILIZAÇÃO**

Nesta fase são apresentados novos termos e condições de utilização para a finalização da matrícula e inscrição, que deverá aceitar, para poder prosseguir.

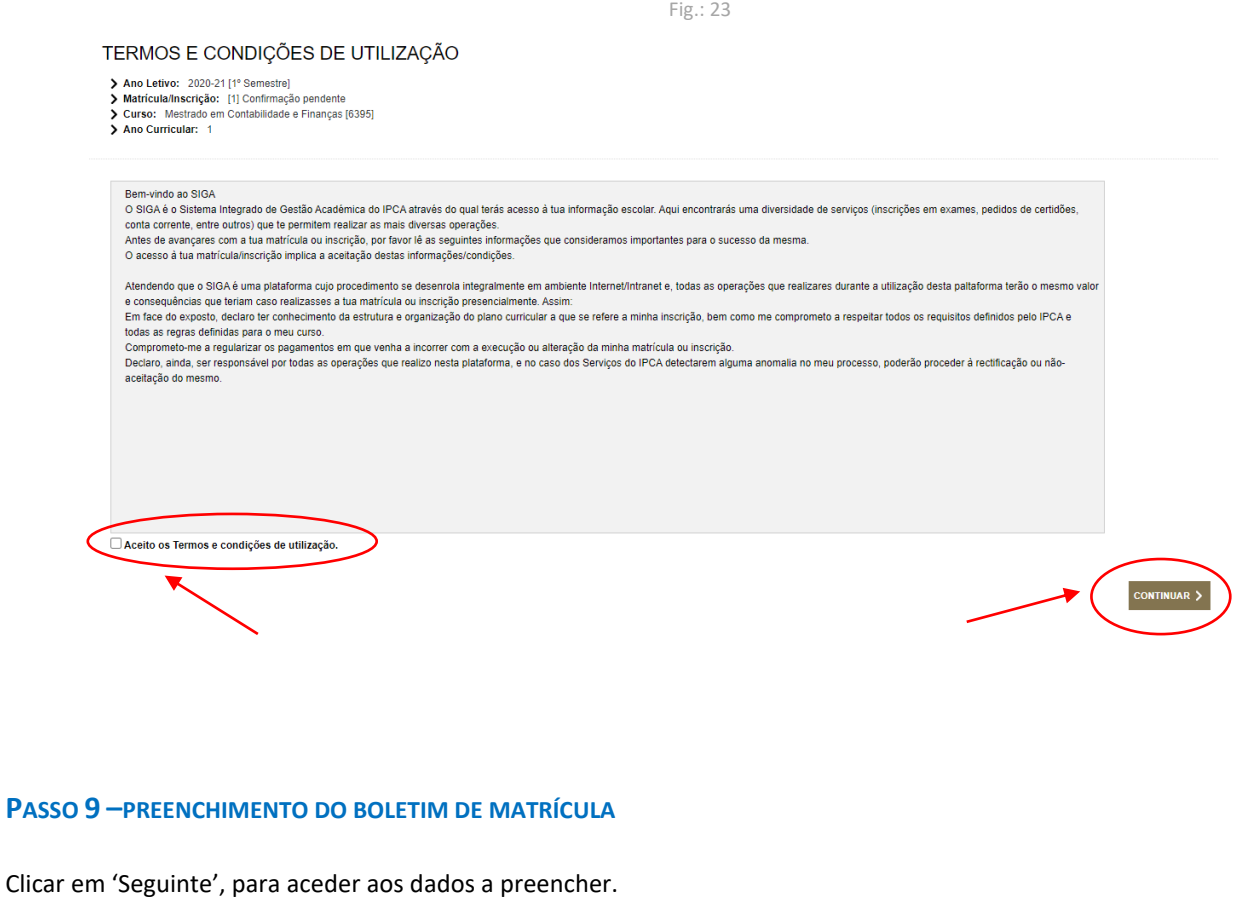

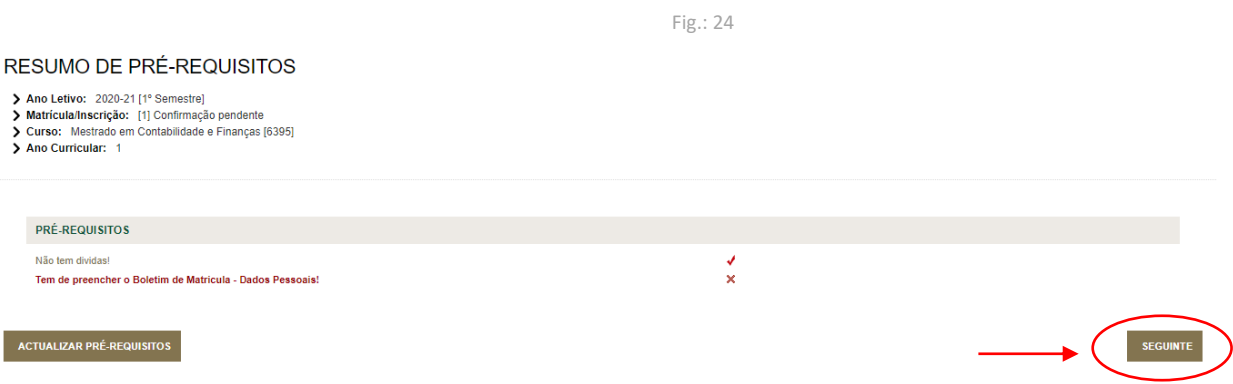

O 'Boletim de matrícula' é constituído por três partes: 'Dados do aluno' (A), 'Percurso académico'(B) e 'Dados dos pais'(C). Devem ser preenchidos todos os campos em cada uma das partes.

**NOTA: Deve gravar os dados antes de mudar de separador, onde diz 'GRAVAR DADOS PESSOAIS', para não perder a informação.**

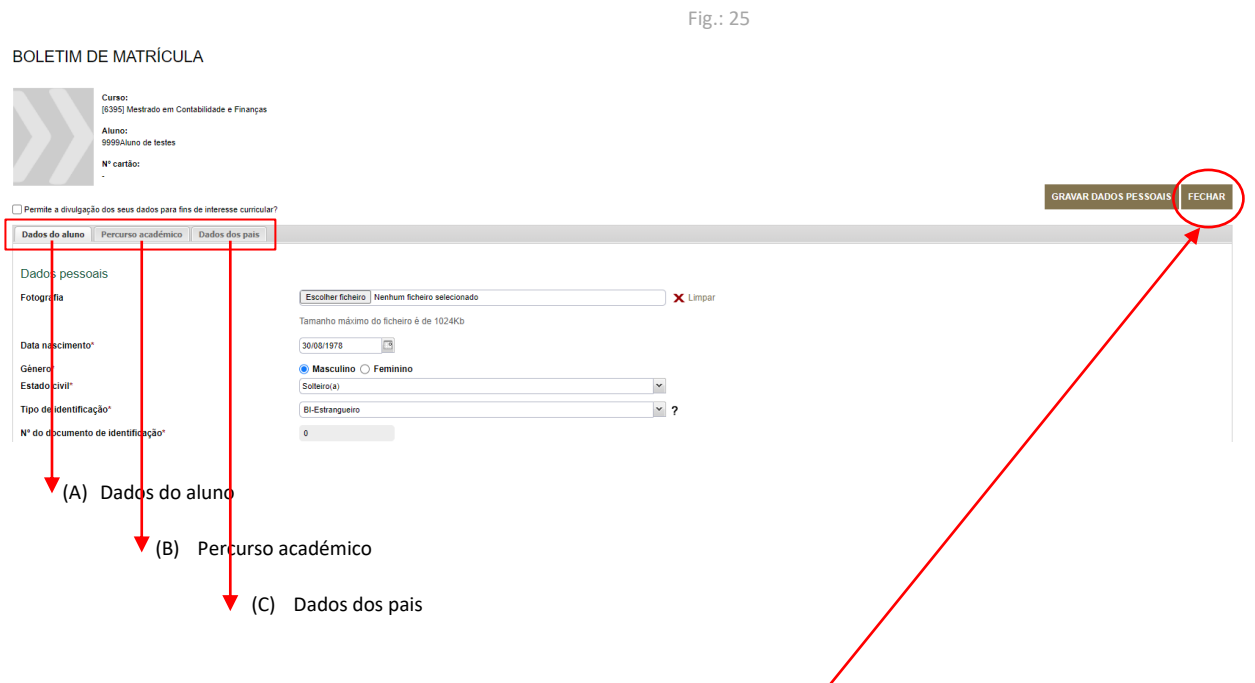

*Depois de preenchida a informação dos campos A, B e C, deve clicar em 'Fechar'.*

#### **Nota importante:**

**No boletim de matrícula é obrigatório a inserção de fotografia. A fotografia a inserir deve ser tipo-passe e não de outro tipo, sob pena de ser recusada.**

#### **PASSO 10 –INSCRIÇÃO NAS UNIDADES CURRICULARES DO PLANO DE ESTUDOS**

Clicar em *'*CONTINUAR MATRÍCULA/INSCRIÇÃO*'*

Fig.: 26

## **HISTÓRICO DO ALUNO**

- > Ano Letivo: 2020-21 [1º Semestre]<br>> Matrícula/Inscrição: [1] Confirmação pendente
- > Curso: Mestrado em Contabilidade e Finanças [6395]<br>> Ano Curricular: 1

Ciclo:  $2<sup>o</sup>$  ciclo Plano 2013 - Despacho Nº 14239/2013 Plano: **Damo Trongo Comum** Ano Curricular:  $\overline{1}$ Regime Estudo: Tempo integral Regime de Freguência Pós-Laboral Tipo de Aluno 1º Semestre Normal

Normal

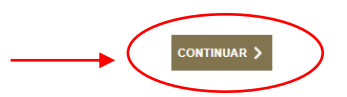

Depois de clicar em 'CONTINUAR' são apresentadas as unidades curriculares (UCs) do 1º semestre e do 2º semestre, que tem de selecionar. **SÓ DEVEM SELECIONAR AS UCS DO 1.º ANO.**

2° Semestre

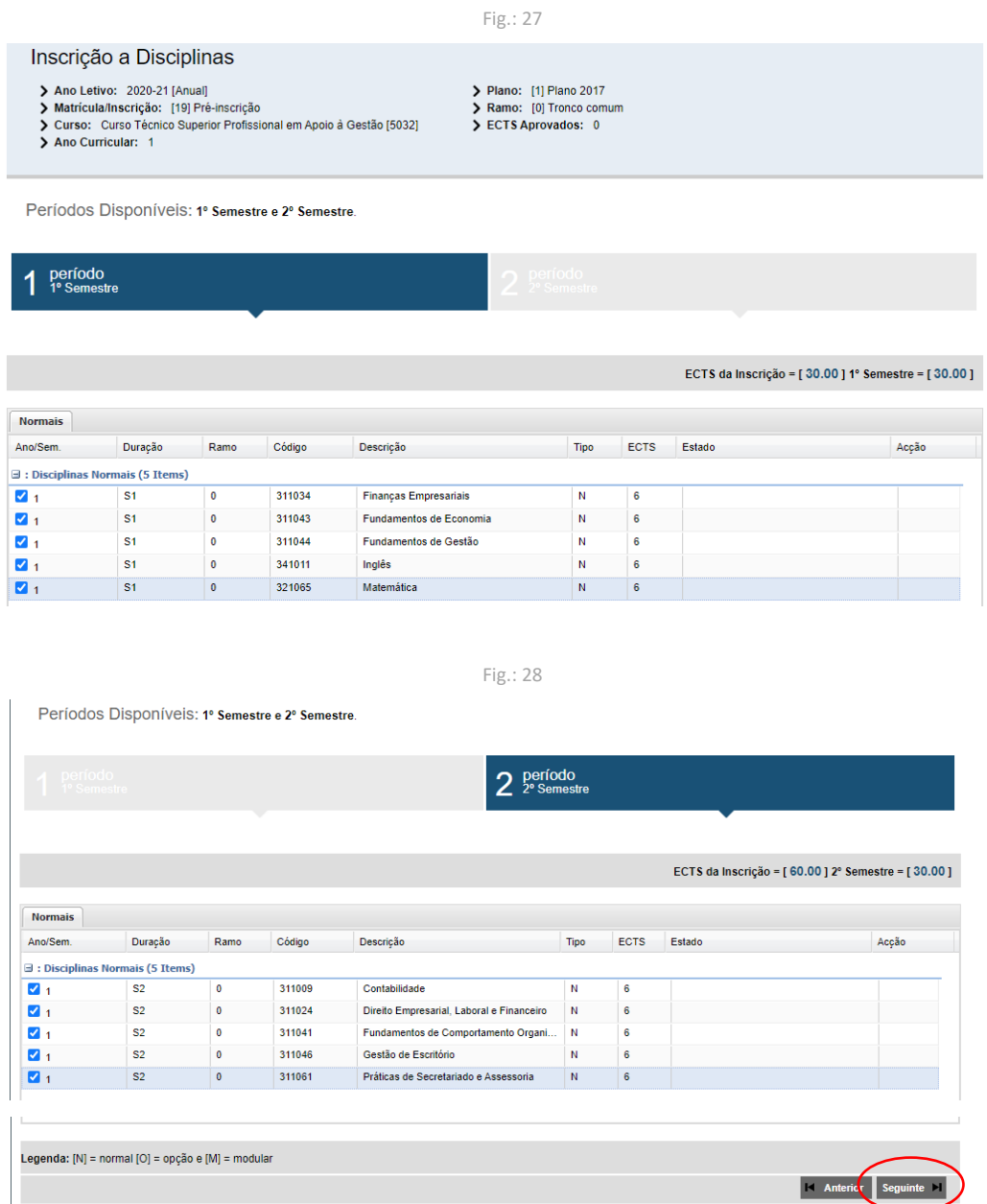

Selecionar todas as UCS do 1ºsemestre, clicar em 'seguinte' e selecionar todas as UCs do 2º semestre.

## **Unidades curriculares opcionais**

Nos cursos em que existam unidades curriculares opcionais, deve selecionar a respetiva opção, como indicado na imagem abaixo, e prosseguir como indicado.

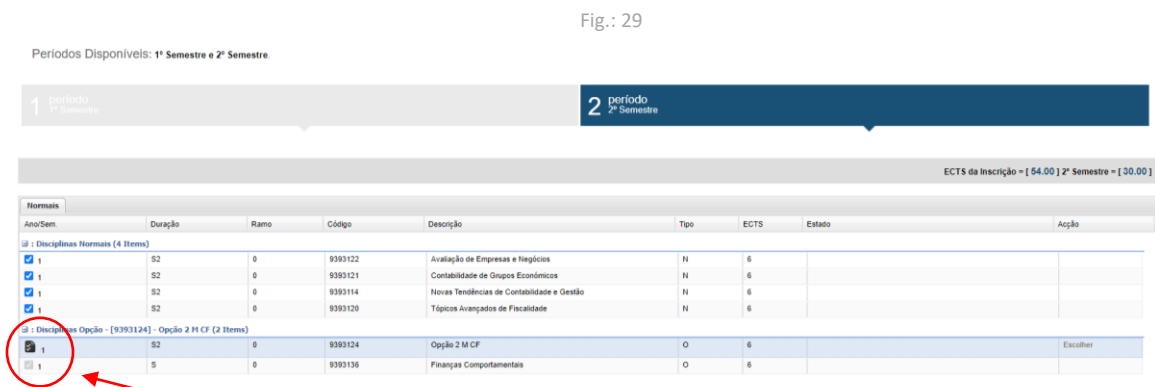

## **PASSO 11 – CONFIRMAR A MATRÍCULA E INSCRIÇÃO**

Depois de efetuar a inscrição às UCs do 1.º e 2.º semestres, deve confirmar se está tudo correto. Se tiver selecionado todas as UCs **do 1º ano** (ECTS de inscrição = 60), surgirá uma imagem idêntica à Fig.: 30.

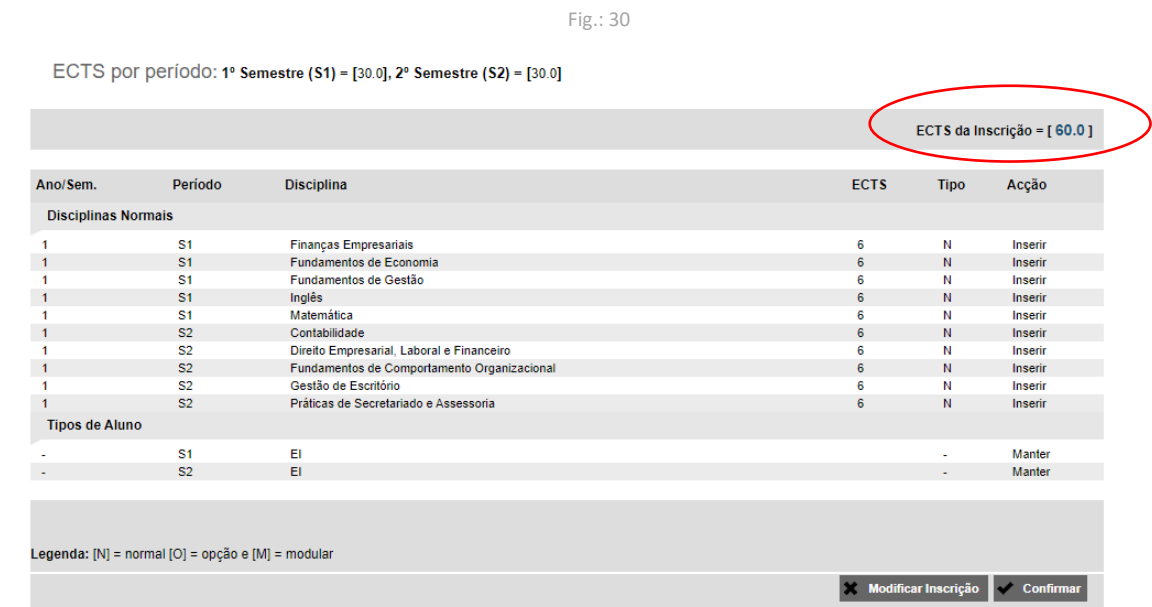

#### **PASSO 12 – ESCOLHER A TURMA DE INSCRIÇÃO**

Depois de efetuar a inscrição às UCs deve selecionar a turma a que está associado. Esta informação é indispensável para que a matrícula e inscrição fique devidamente efetuada.

**Nos CTESP (cursos técnicos superiores profissionais), o nome da Turma inclui a seguinte informação: Local de funcionamento do curso + Nome abreviado do Curso + regime de funcionamento + ano da UC. Exemplo:**

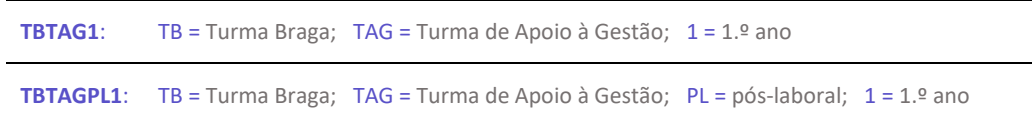

#### **SIGLAS das turmas por polo:**

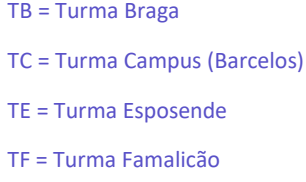

- TGMR = Turma Guimarães
- TVV = Turma Vila Verde

A escolha da turma é efetuada em cada unidade curricular onde diz 'Escolher'.

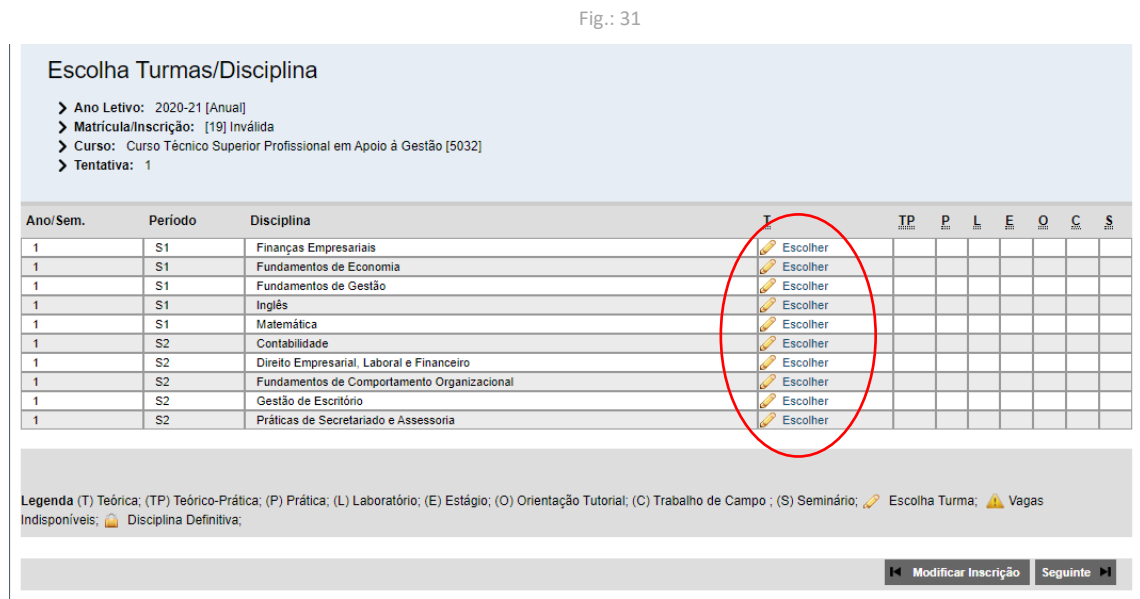

Fig.: 32

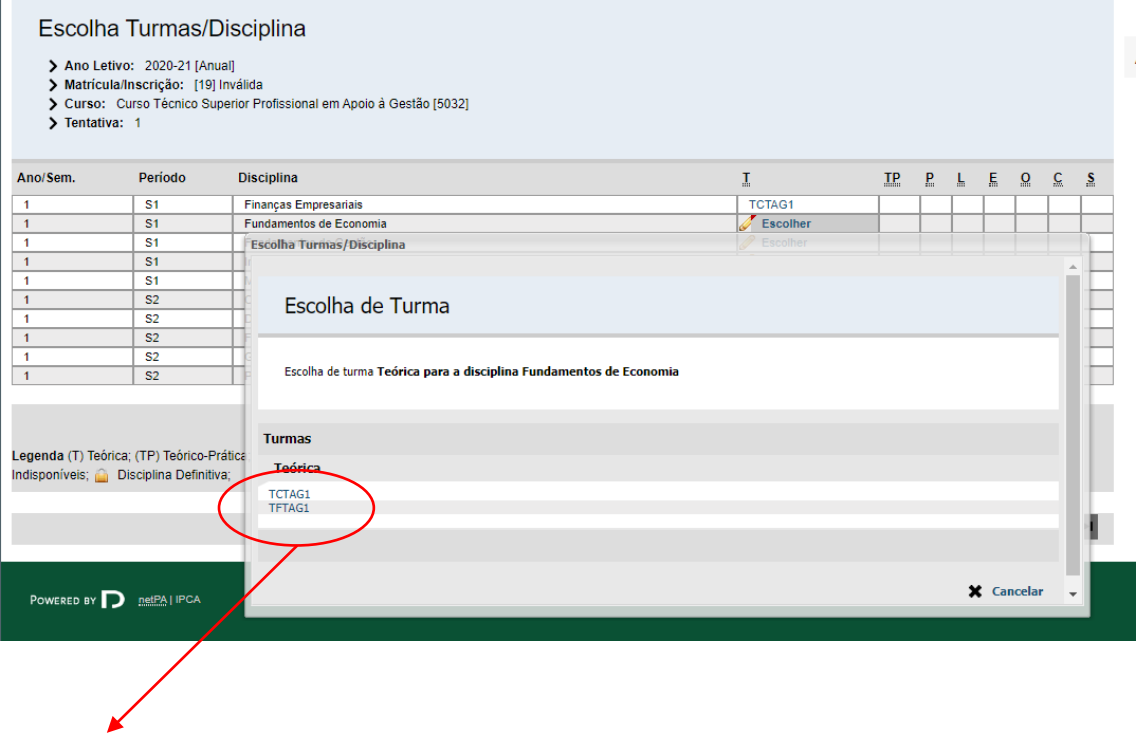

Aqui, deve selecionar a sua turma, de acordo com o curso e polo onde ficou colocado (ver as siglas das turmas, indicadas anteriormente).

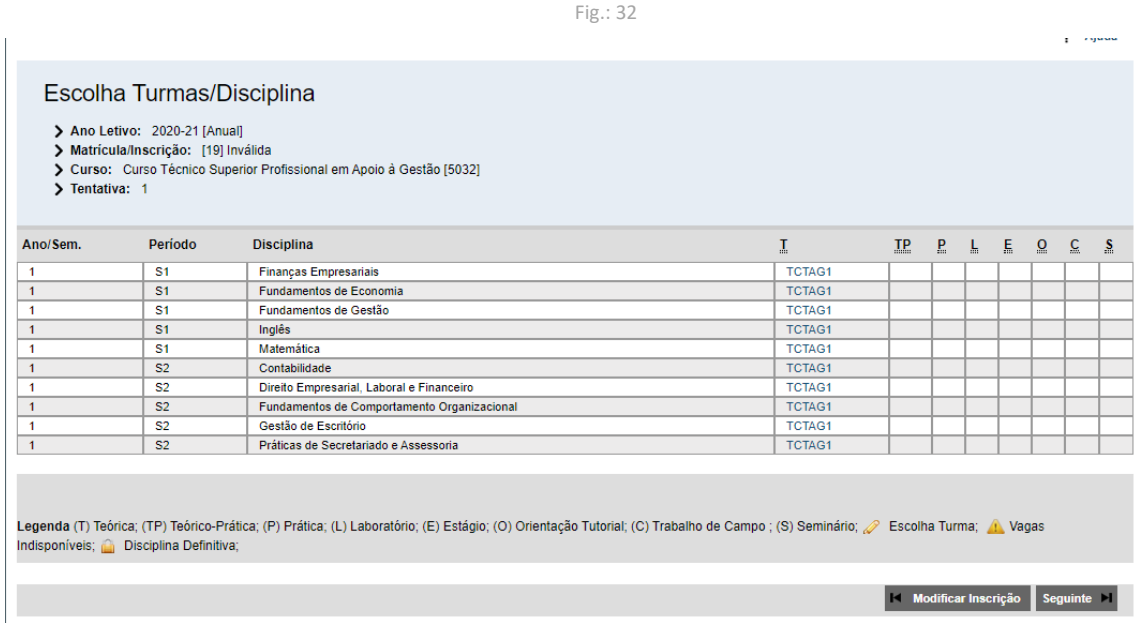

## **PASSO 13 – IMPRIMIR COMPROVATIVO DE MATRÍCULA E INSCRIÇÃO**

Efetuada a matrícula e inscrição com sucesso, deve guardar o comprovativo (ou imprimir).

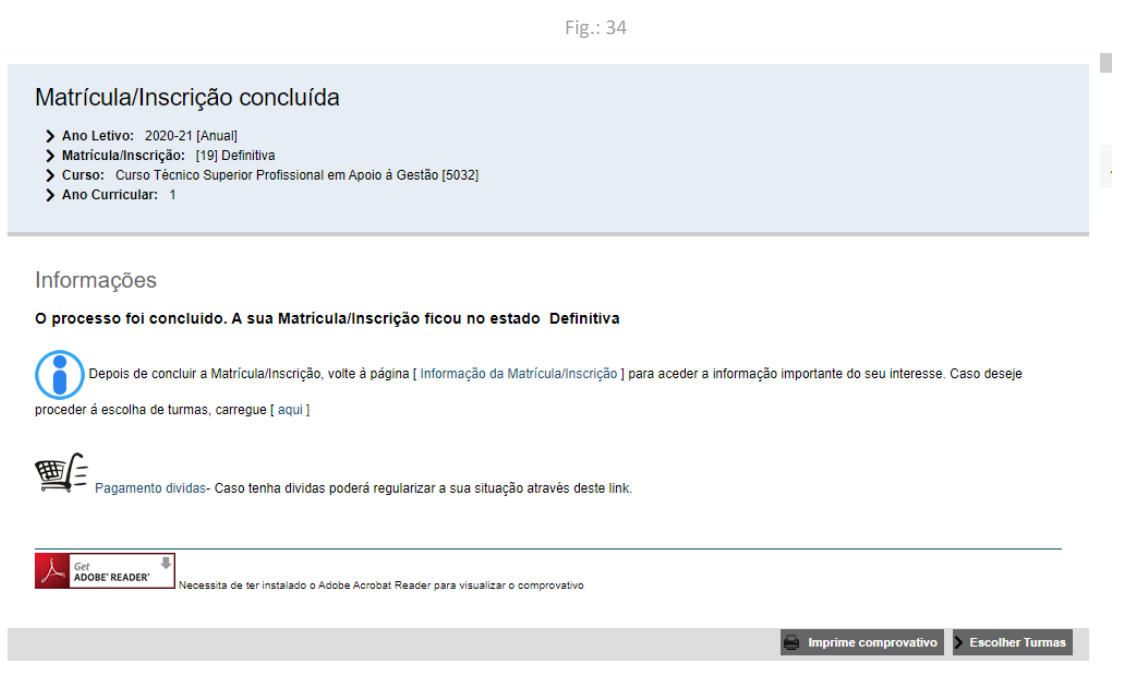

#### **NOTA IMPORTANTE:**

#### **A associação de uma entidade pagadora só deve ser efetuada quando se pretende que as propinas e/ou emolumentos sejam pagos por uma entidade (empresa), que não o estudante.**

#### **PASSO 4.1 – ASSOCIAR ENTIDADE PAGADORA (SE PRETENDIDO)**

*(1) Passos para 'Associar entidade pagadora': deverão ser preenchidos todos os campos apresentados na Fig. X. O procedimento só ficará devidamente concluído com o upload da autorização da entidade associada (preferencialmente em formato pdf).*

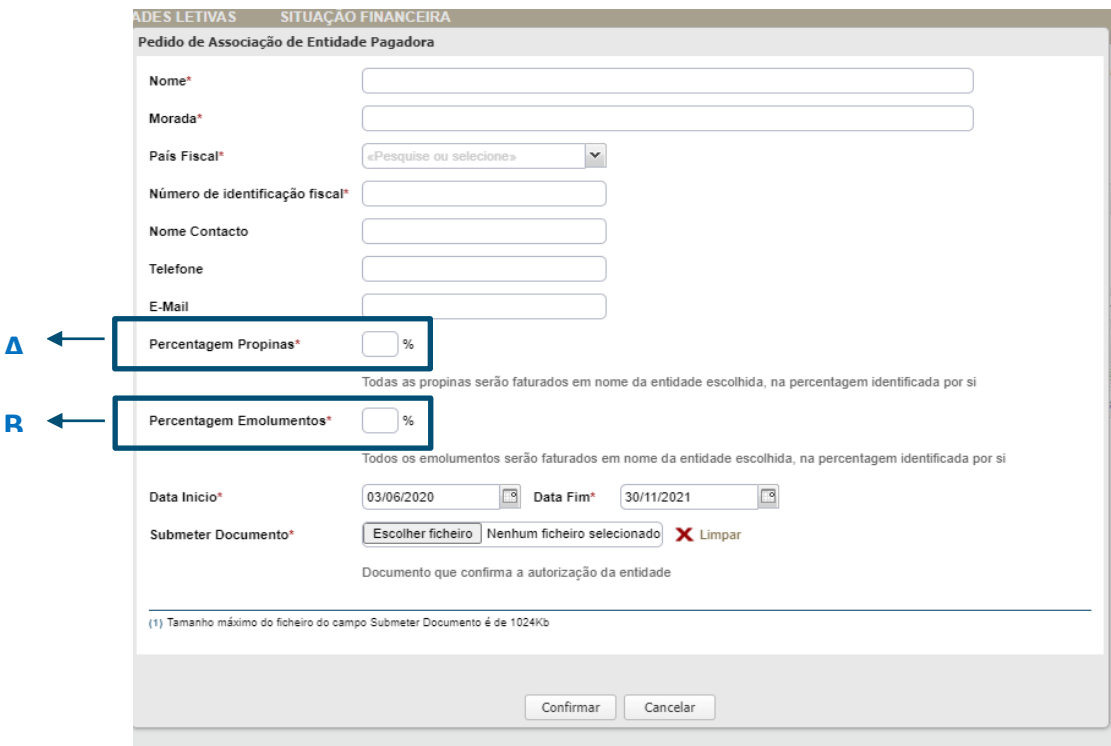

Notas relativamente à informação para associar 'Entidade empregadora':

A – Neste campo deverá indicar a percentagem do valor da propina que será paga pela 'Entidade';

B – Neste campo deverá indicar a percentagem do valor dos emolumentos (*exemplo: taxa de matrícula, taxas de incumprimento de inscrição a exames, emissão de documentos diversos…*), que serão pagos pela 'Entidade';

No campo 'Data de início' tem de ser referido o período durante o qual a entidade fará o(s) pagamento(s) associado(s). Exemplo: se se pretender que a entidade efetue o pagamento da propina durante todo o ano letivo, deverá colocar: Data de início: 10/09/2021 Data Fim: 30/07/2022

**Na eventualidade de, por lapso, não ser selecionada a modalidade de pagamento pretendida (cf. indicado no passo 4, fig.:16), o sistema aplicará, por defeito, a modalidade de pagamento em 10 prestações.**